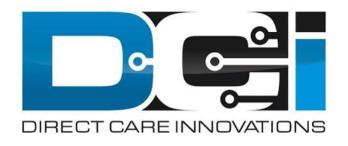

## **Approving Pending Entries**

### **Accessing the DCI Web Portal**

- Open up an Internet Browser on a computer or mobile device
- Navigate to the <u>DCI Web Portal</u>
- 3. Enter Employer Username and Password
- 4. Utilize Forgot Password link if necessary\*
  - \* Requires email to be on file
- 5. Contact Customer Service with login issues

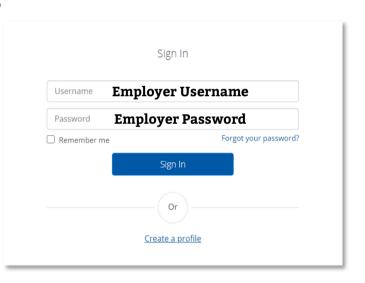

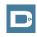

### Approve Pending Entries (Computer/Laptop)

#### Pending Entries is the landing page

- What shows up here?
  - Any punch that requires approval
- Scroll down to view list of Entries
  - Review each entry and Approve or Reject
  - Click any entry for more detail
- If Rejected, inform Employee to re-enter time correctly via DCI Portal

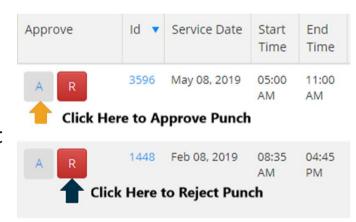

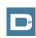

### How to Approve Pending Entries (Phone/Tablet)

- 1. Entries page is first page shown
  - · No records will be displayed
- 2. Select Menu button in top right corner
  - Then select Pending Entries
- 3. Select each Pending Entry to review
  - · Approve or Reject as needed
- 4. If Rejected, inform Employee to re-enter time correctly
- 5. Refresh Pending Entries page to ensure all entries are complete

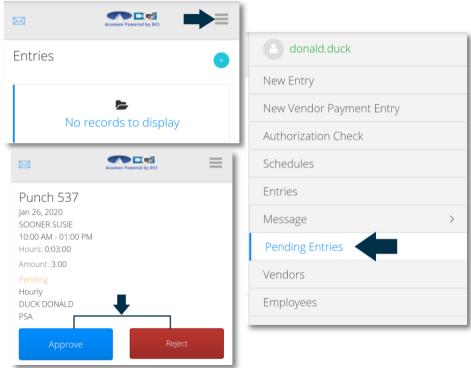

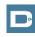

# Where to go for help?

Utilize our DCI Training Materials for more help

 This will give you a full list of Training Materials for DCI

Contact your Customer Service for more help

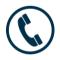

NC Phone: (877) 901-5827

WI Phone: (877) 901-5826

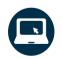

acumenfiscalagent.zendesk.com

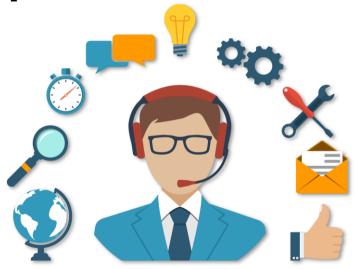

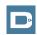

# Thank you!

Visit the **Help Center** to learn more at: acumenfiscalagent.zendesk.com

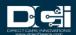